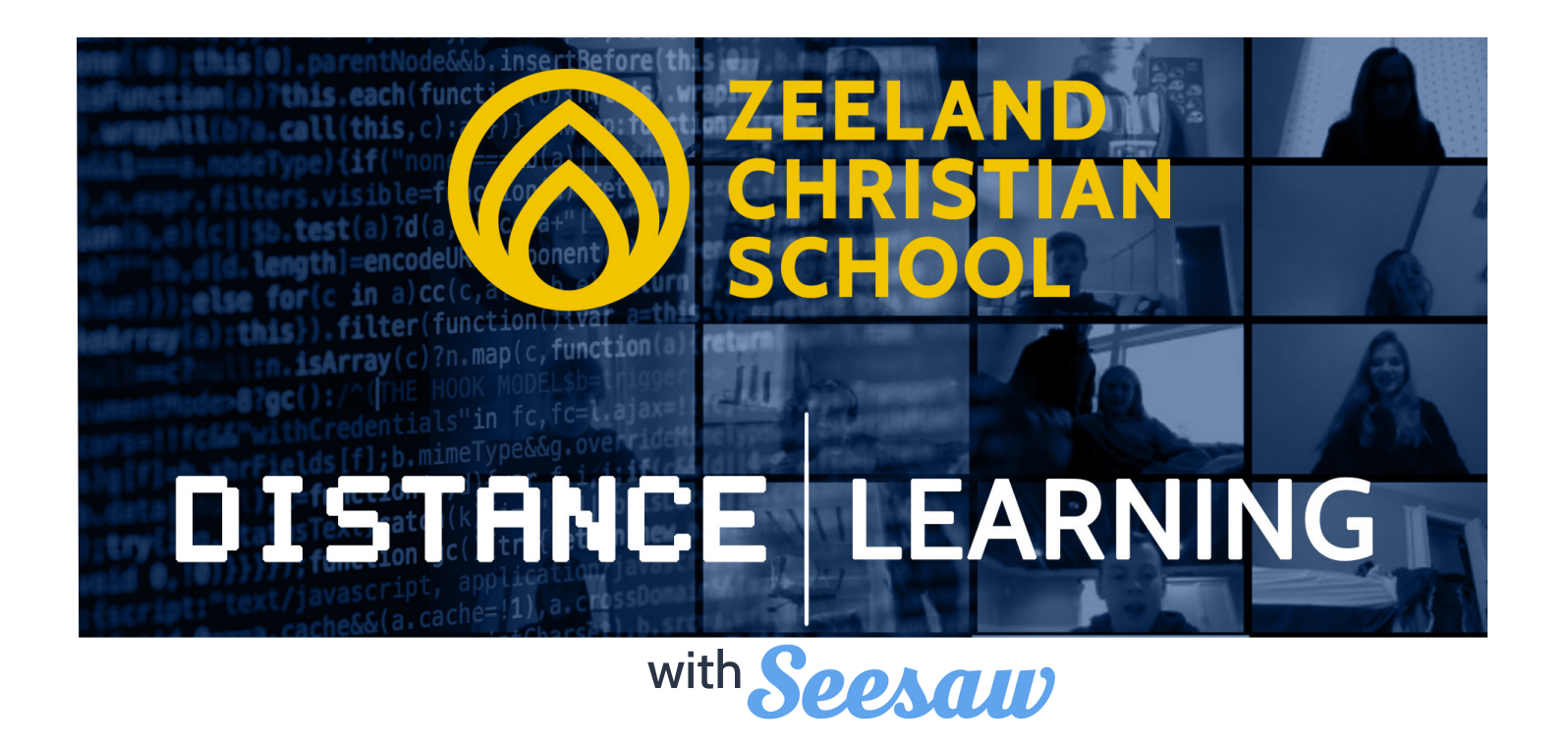

**What is Seesaw?** Seesaw is a digital learning journal that will allow students to share learning with their teacher AND for the teacher to create instructional videos and assignments for students as well as provide feedback to students.

**The Four Tabs:** In the Seesaw Class App there are four tabs. This document will help explain the function of each tab. If you have further questions, please direct them to your child's teacher.

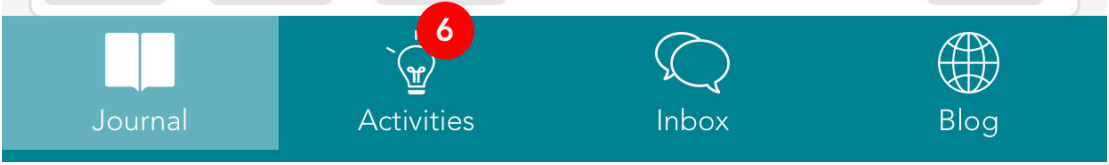

*\*Portions of this document are direct quotes from the instructional videos posted on www.zcs.org/family-support\**

**TAB 1 - JOURNAL**: Within the journal, you will find the work your child has posted related to an assignment from the teacher. For example, in this student's journal you will find her work regarding story elements. She took a picture of her work and posted it on her journal. Notice that your child will only post work in his/her journal. It is important that students & parents recognize that the Seesaw journal is not simply for 100% corrected work rather a place that shows authentic learning growth over time. We celebrate attempts, hard work, continued learning and a growth mindset!

In your child's journal you will also find instructional lessons from the teacher. Here is a video of my read aloud that she can listen to. Here is a Bible lesson she can listen to. These lessons are for every student in my class so every child will find these on their journal. Your child can

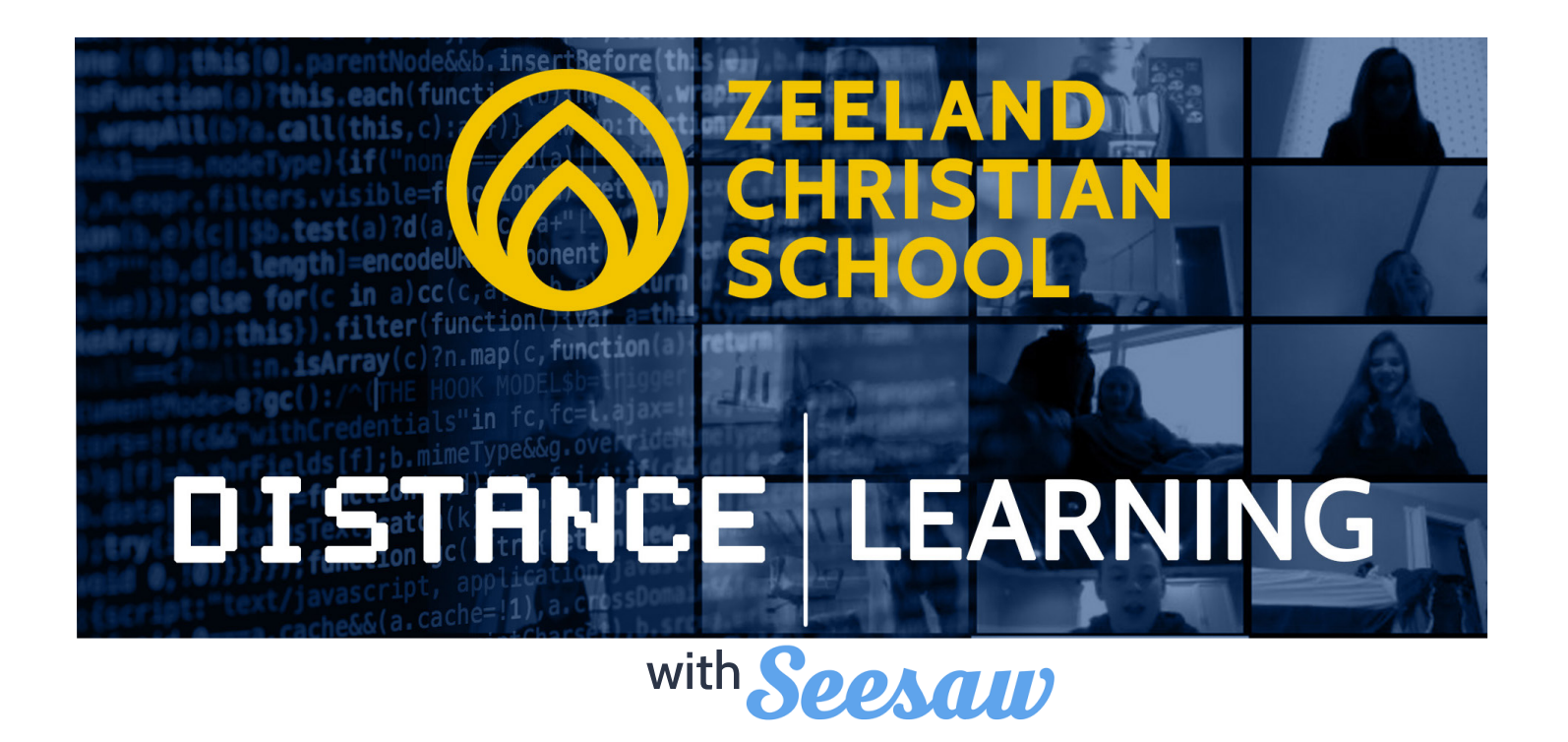

comment thinking below these posts if prompted by the teacher either by typing or using the microphone to verbally say their comment.

If your child is required to watch an instructional lesson on Seesaw you will see this typed up in your child's Week-at-a-Glance.

## NOTE:

The biggest confusion within the journal for parents revolves around seeing other students' work or seeing other students' comment on your child's work.

**Each teacher decides whether to allow students to see other students posts or not. It is either "on" or "off."** 

*If the teacher has turned 'on' the ability to see other students' work and parents just want to see their child's journal, they can do so by using the Family App or Family section of the website.* If the teacher decides to allow students to see each other's posts, parents/kids can always send the teacher a message in the inbox if it needs to be private.

There are benefits to this feature being "on" and "off", so please direct any questions you have to your child's teacher.

**TAB 2 - ACTIVITIES:** Your child's teacher may choose to create assignments in the Activities portion of Seesaw. Your child's teacher will clarify on their Week-at-a-Glance if there is an activity to complete and whether it is required or optional. To access the activities, click on the activities tab, read the Directions, then click on + Add Response.

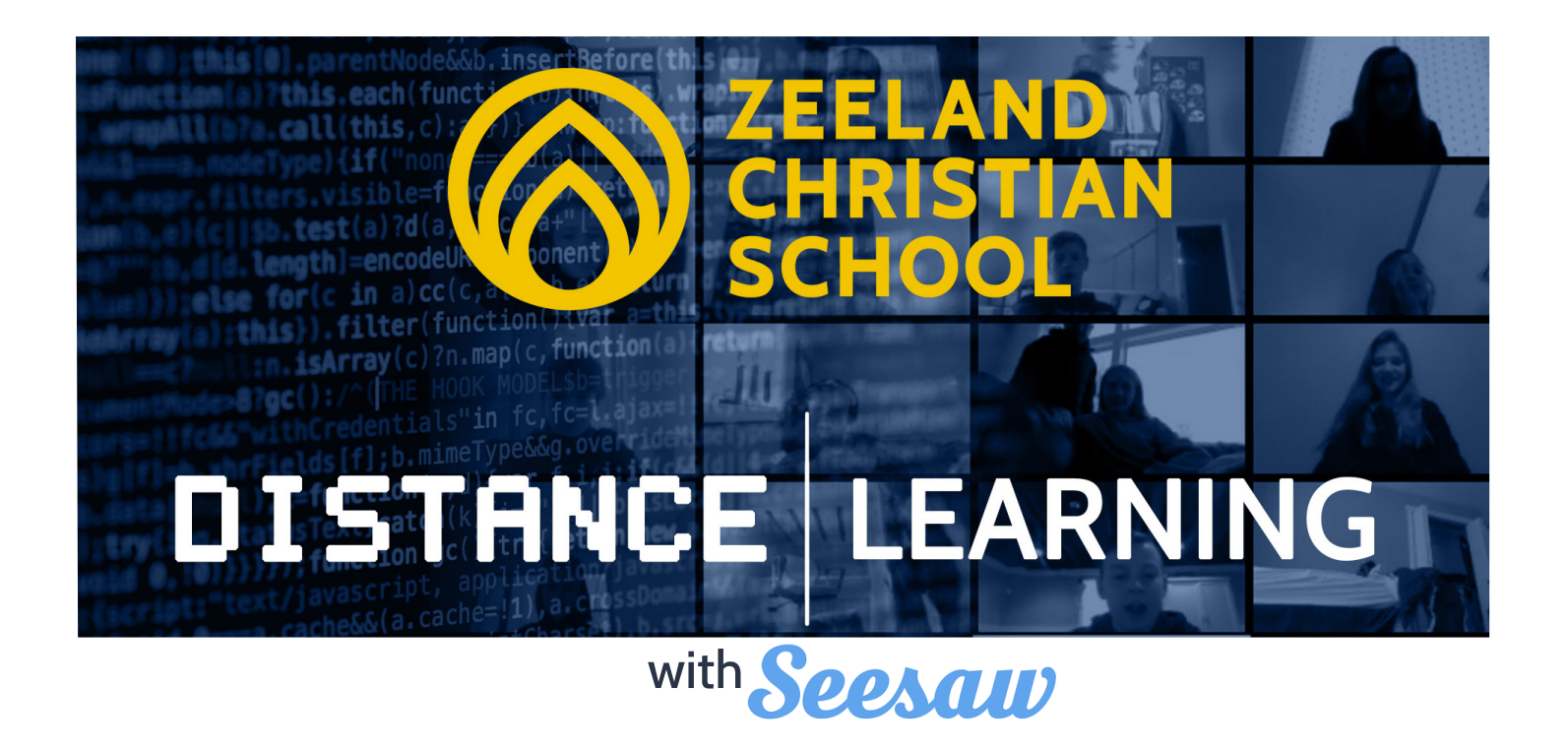

**TAB 3 - INBOX:** The inbox is a feature that will allow you to communicate directly and privately with the teacher if needed.

**TAB 4 - BLOG:** Every Friday by 5pm your child's teacher will post a Week-at-a-Glance document on their Seesaw blog for the upcoming week. Here is where you will find that document: First, using the Seesaw CLASS app or website, click on blog on the right hand side of the screen (or if using a different device, notice blog is on the bottom of the screen). From there, click view original. Here you can view your child's tasks for the upcoming week.

**SEARCH:** In order to find specific videos or assignments for your child rather than scroll through the journal to find it, you can click on your child's name in the menu on the far right side of the screen if using a desktop. If using a different device (phone, tablet), click on "Filter" by the funnel on the top of the screen.

You can also search for items by using the file folder that is to the right of "Class Journal" and selecting the subject area you are looking for. For example, if my students were looking for the Bible lesson, they can find it using the folder search option and click on Bible.

*Visit www.zcs.org/family-support for more helpful links and tutorials.*